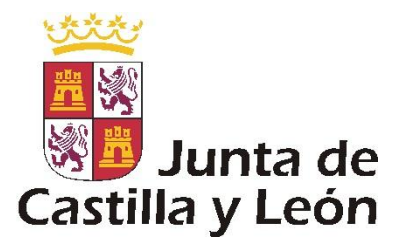

## **PASOS PREVIOS PARA CREAR EL BUZÓN DEL CIUDADANO (BEC):**

**1.-** Entrar en la página de la Administración Electrónica de la Junta de Castilla y León:

[https://www.ae.jcyl.es](https://www.ae.jcyl.es/)

**2.-** Pulsar sobre "**Requisitos Mínimos**":

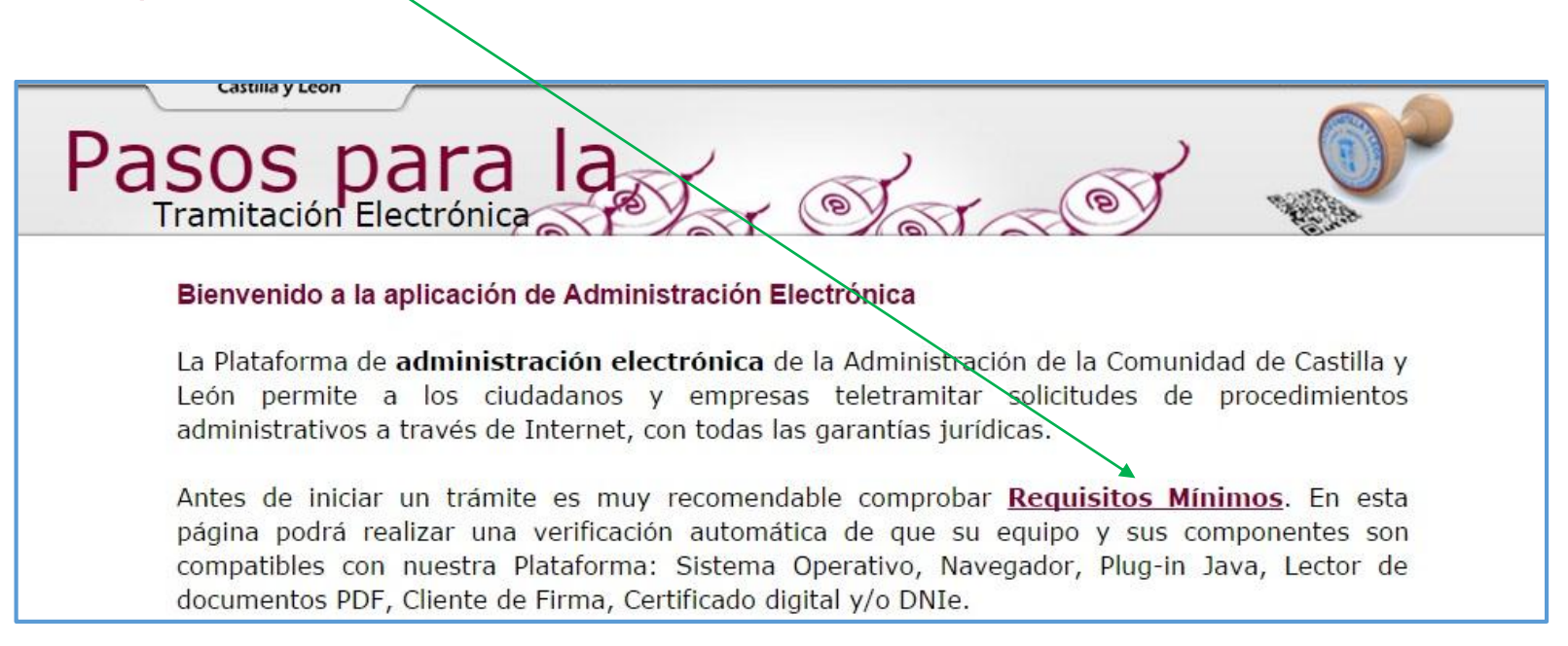

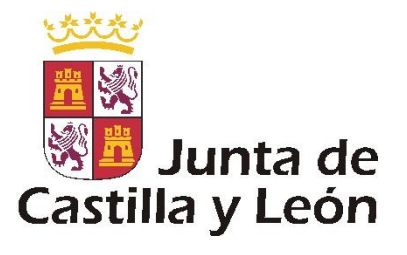

## **3.-** Pulsar en "**Autofirma para Windows 32 bits**", para descargar el programa.

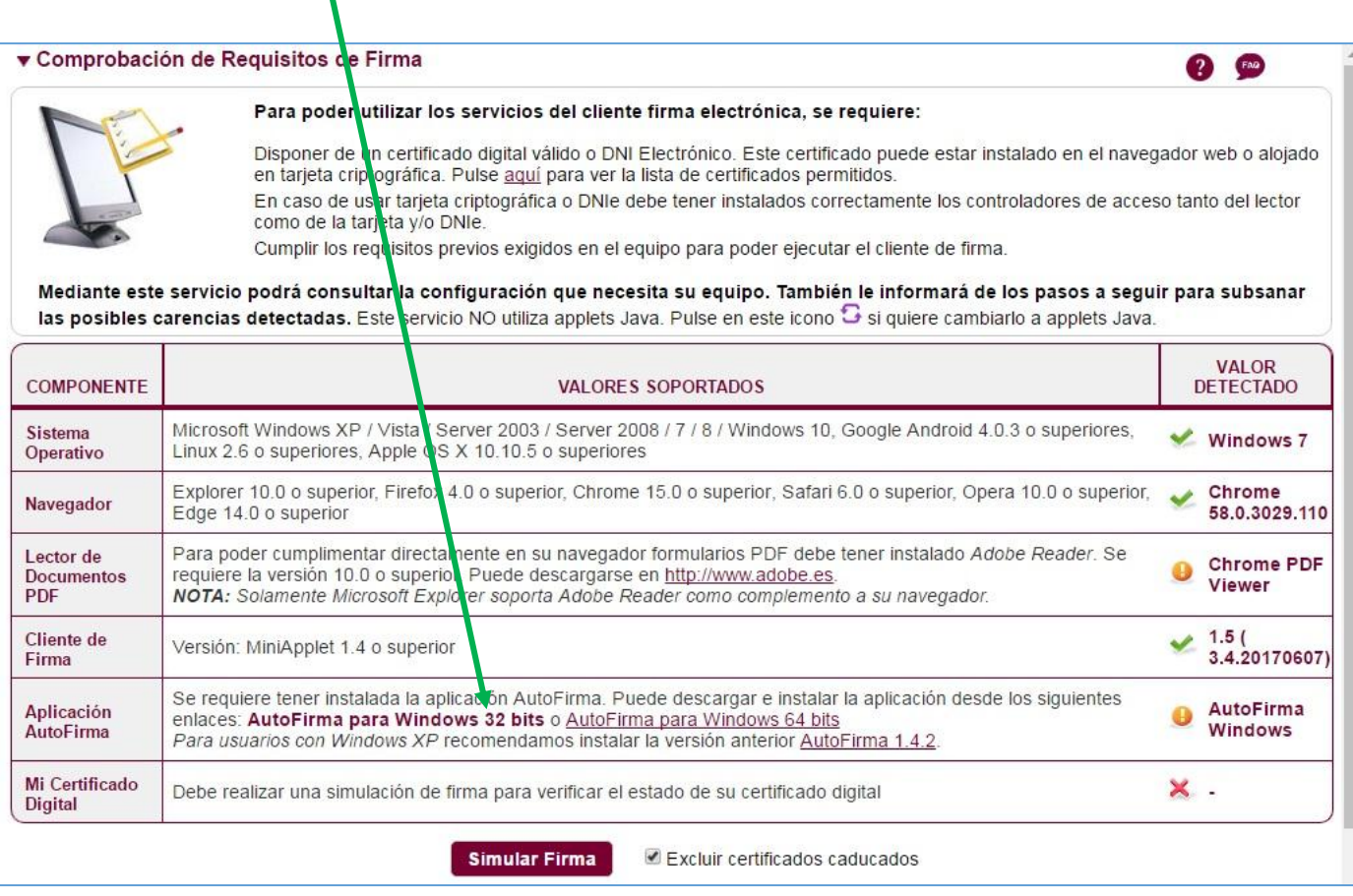

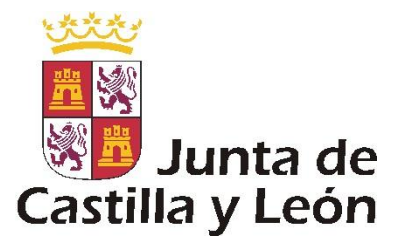

**4.-** Ejecutar el fichero **Autofirma32.zip \*.exe,** y… reiniciar el equipo

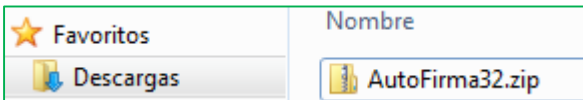

**5.-** Se crea este icono en el escritorio.

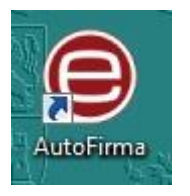

**6.-** Ahora ya está el equipo preparado para solicitar el buzón. Entrar en la ventanilla del ciudadano pulsando el siguiente enlace:

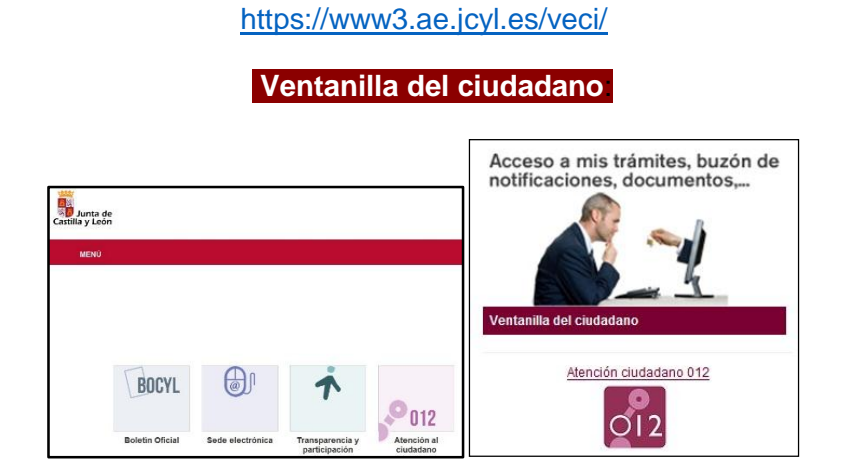

Para cualquier consulta relacionada con este proceso consulte al teléfono de información administrativa *012* o al 983327850

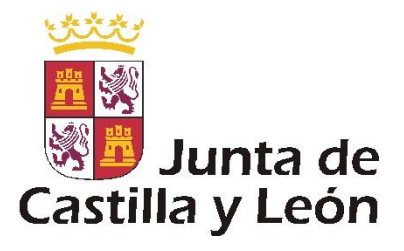

**7.-** Entrar con certificado de firma electrónica

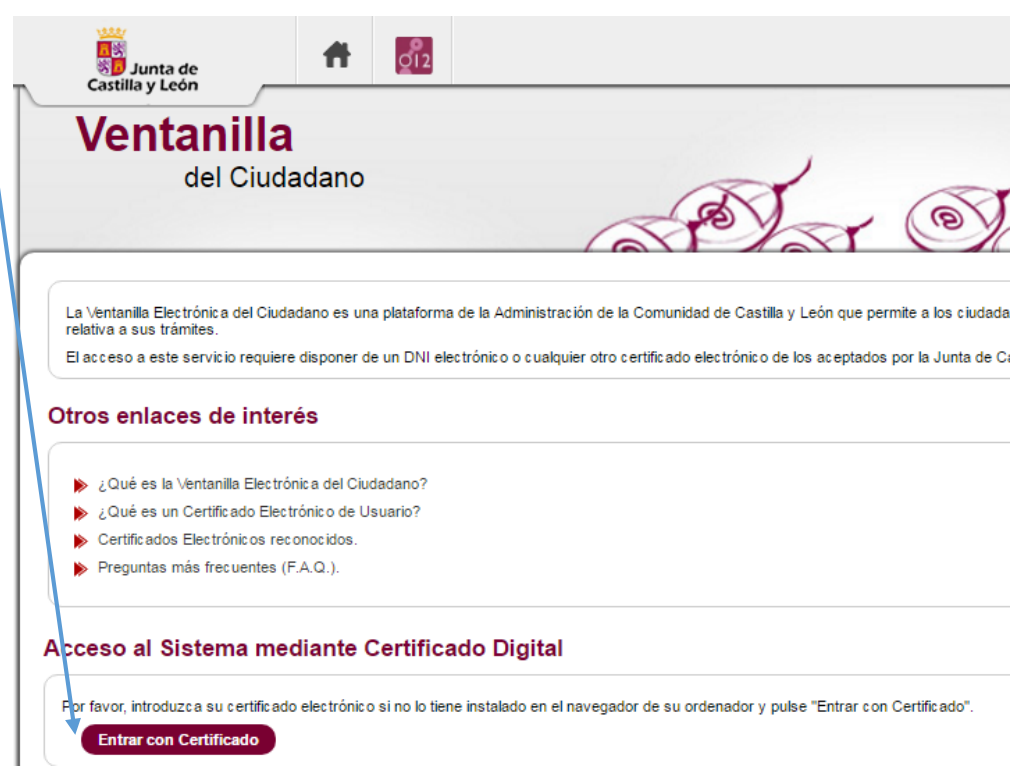

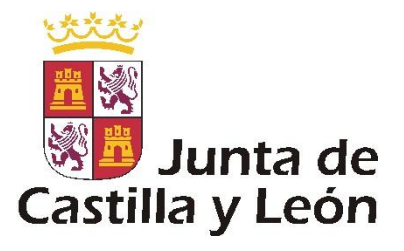

**8.-** Pulsar en el botón "Crear buzón electrónico"

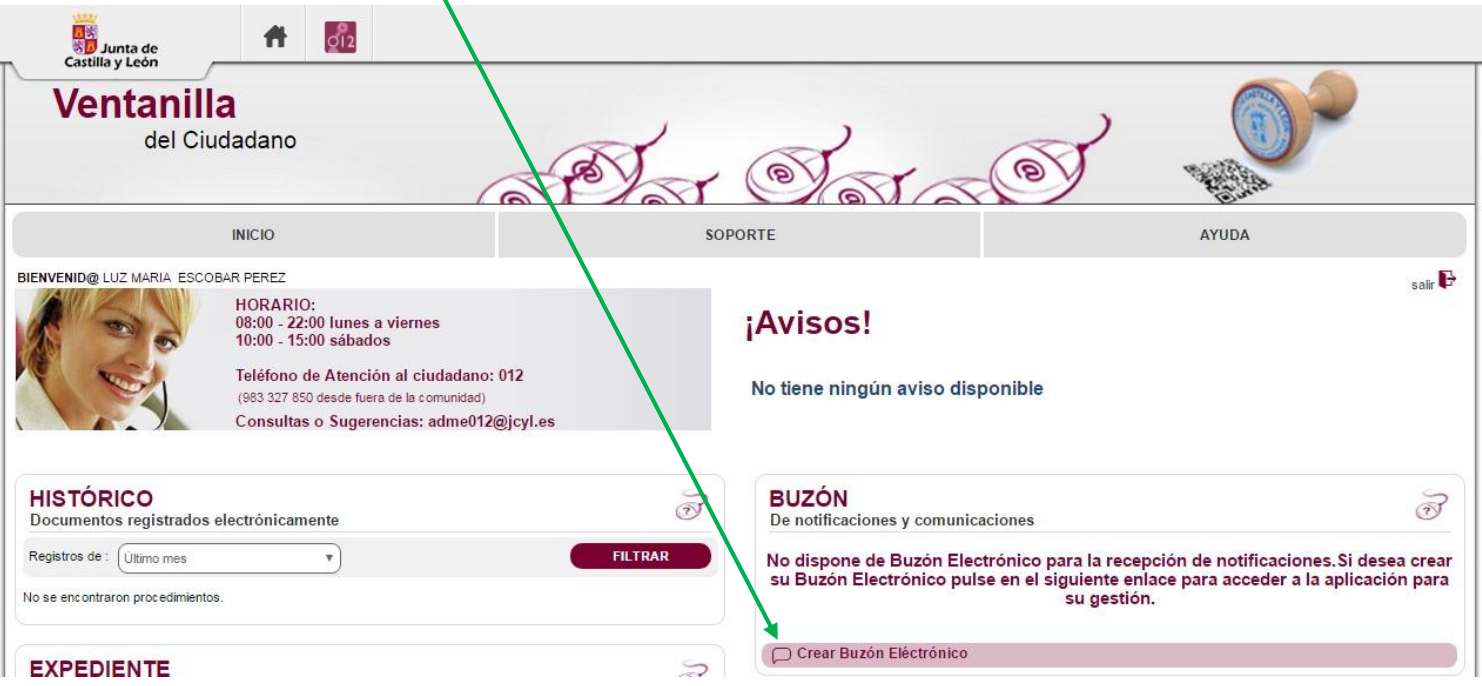

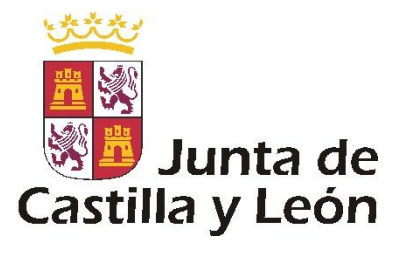

**9.-** Cumplimentar el formulario y pulsar el botón **"CREAR".**

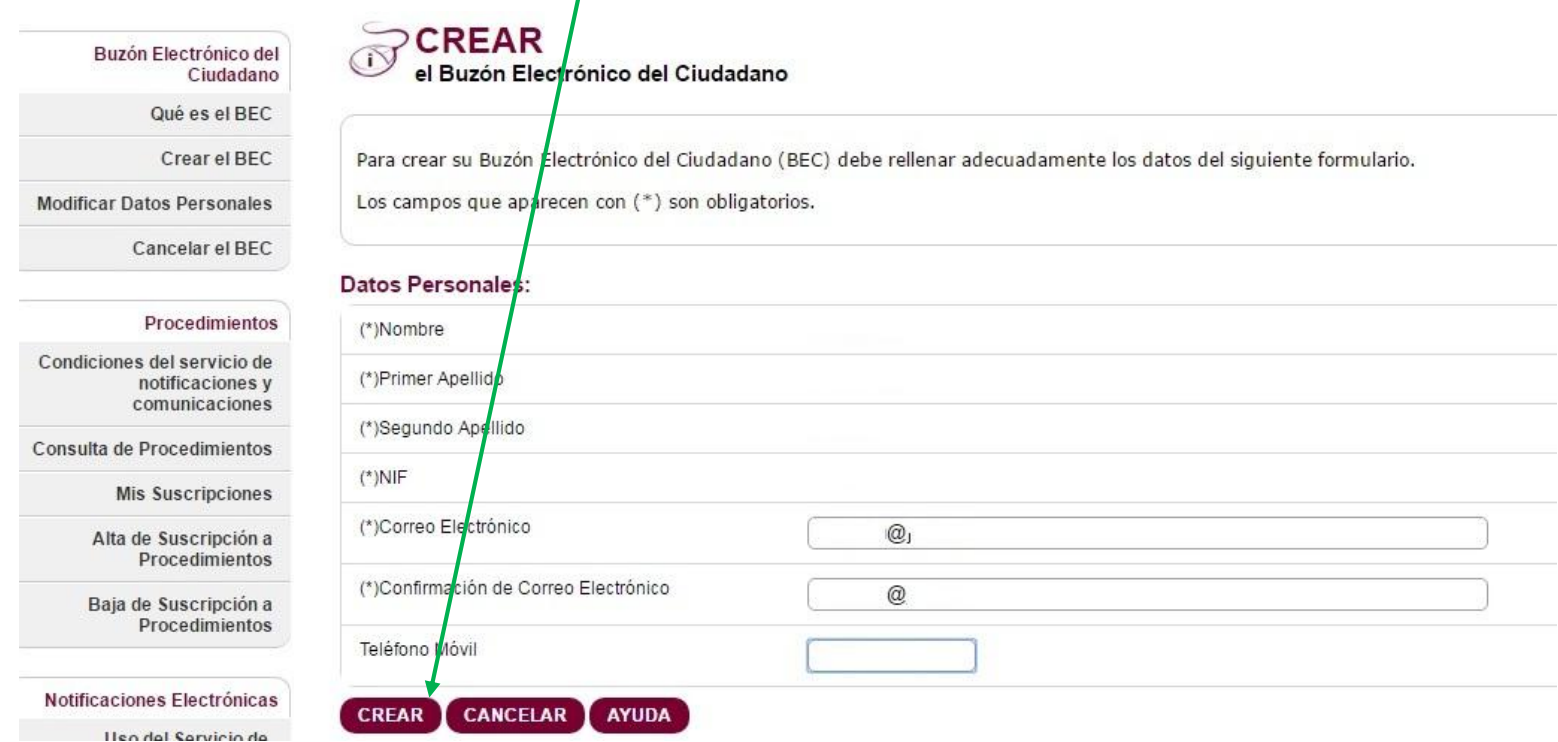

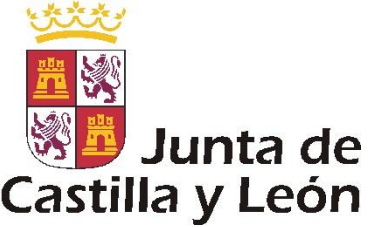

Castilla y León<br>10.- Suscribirse al procedimiento relacionado con las futuras notificaciones y comunicaciones electrónicas.

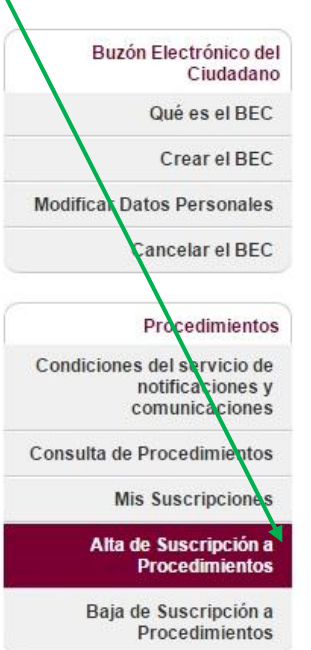

## **QUÉ ES**

Servicio de Notificaciones y Comunicaciones Electrónicas

Mediante esta herramienta podrá crear su Buzón Electrónico del Ciudadano y recibir las notificaciones a las que se haya suscrito. Para poder disponer de este servicio es necesario crear en primer lugar el Buzón Electrónico del Ciudadano. Una vez disponga de su BEC podrá suscribirse a los procedimientos y acceder a sus notificaciones.

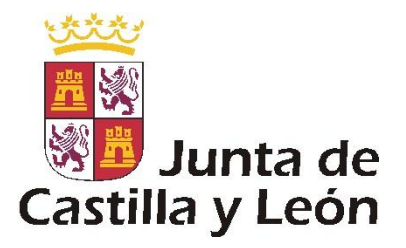

**11.-** Asegurarse de conocer los pasos desde la llegada del aviso al correo hasta la PUDI (puesta a disposición de la notificación recibida).

**Uso** del Servicio de Notificaciones Electrónicas

Una vez puestas a disposición del usuario las notificaciones en su buzón electrónico personal, usted podrá:

- · Leer el contenido de las notificaciones, generándose un acuse de recibo firmado y fechado electrónicamente que se remitirá al emisor de la notificación.
- · Rechazar una notificación antes de abrirla. El rechazo genera un acuse firmado y fechado electrónicamente que se remitirá al emisor de la notificación.
- · Visualizar la lista de notificaciones y su estado: no leídas, leídas y rechazadas.
- · Ocultar de su vista personalizada del buzón una notificación o documento ya leído o rechazado.

Cuando, existiendo constancia de la puesta a disposición transcurrieran diez días naturales sin que se acceda a su contenido, se entenderá que la notificación ha sido rechazada con los efectos previstos en el artículo 59.4 de la Ley 30/1992 de Régimen Jurídico y del Procedimiento Administrativo Común y normas concordantes, salvo que de oficio o a instancia del destinatario se compruebe la imposibilidad técnica o material del acceso.

Para asegurar el fechado de la recepción, envío, acceso a notificaciones, se realiza la sincronización de la fecha y la hora con el Real Instituto y Observatorio de la Armada.